EasyInspector 外部制御について

| EasyInspector を | 通信方法                                | 特徴                             |
|-----------------|-------------------------------------|--------------------------------|
| 制御する機器          |                                     |                                |
| Windows アプリ     | EasyInspector と同じ PC にあるアプリ(ソケット通信) | サンプルプログラム(弊社 HP からダウンロード可能)で   |
|                 | ,,,,,,                              | 制御ができます。                       |
|                 |                                     | マスター画像の切り替えの他、各検査枠の合否、測        |
|                 |                                     | 定値を返すコマンドも使用できます。              |
|                 |                                     |                                |
|                 | EasyInspector と違うPC にあるアプリ(ソケット通信)  | 同上                             |
|                 |                                     | ※LAN ケーブルで PC 同士を接続するか、 ハブを介し  |
|                 |                                     | てPC同士を接続します。                   |
|                 |                                     |                                |
| シーケンサー          | RS232C 通信                           | マスター画像の切り替えの他、各検査枠の合否、測        |
|                 | $-5.$                               | 定値を返すコマンドも使用できます。RS232C でコマン   |
|                 |                                     | ドを送信するラダープログラムとRS232C ポートが必要   |
|                 |                                     | です。                            |
|                 |                                     |                                |
|                 |                                     | ※RS232Cポートがついていない場合は、増設が必要     |
|                 |                                     | です。                            |
|                 |                                     |                                |
|                 |                                     |                                |
|                 | <b>1/0 ユニット</b><br>$\Delta$ next in | 接点出力で検査トリガーをかけ、オープンコレクタで検      |
|                 |                                     | 査結果を受けることができます。マスター画像の切替       |
|                 |                                     | は不可。検査トリガーはシーケンサーのオープンコレク      |
|                 |                                     | タ出力との直接接続はできません。               |
|                 | インテリジェント  /0 ユニット                   | シーケンサーのオープンコレクタ出力で検査トリガーを      |
|                 |                                     | かけ、インテリジェント  /0 ユニットのオープンコレクタ出 |
|                 |                                     | 力から検査結果を受けることができます。マスター画       |
|                 |                                     | 像の切替が可能(32種類)。検査結果は総合判定と       |
|                 |                                     | なり、検査枠ごとの結果は得られません。            |
|                 |                                     |                                |

<ソケット通信による制御>

TCP/IP(Socket)通信を使用して、EasyInspector を制御します。

外部アプリから EasyInspector に検査開始命令を出して、EasyInspector が検査を行い外部アプリに検査結果を返します。

外部アプリは、お客様でご用意いただくか、弊社で作成することも可能です。

弊社ホームページよりソケット通信サンプルプログラムをダウンロードできます。

ダウンロード(サンプルプログラムは下の方にございます)↓

[http://www.skylogiq.co.jp/download/download\\_1/index.html](http://www.skylogiq.co.jp/download/download_1/index.html)

通信コマンドリスト↓

[http://www.skylogiq.co.jp/EasyInspector\\_command\\_v3.3.pdf](http://www.skylogiq.co.jp/EasyInspector_command_v3.3.pdf)

## 運用方法

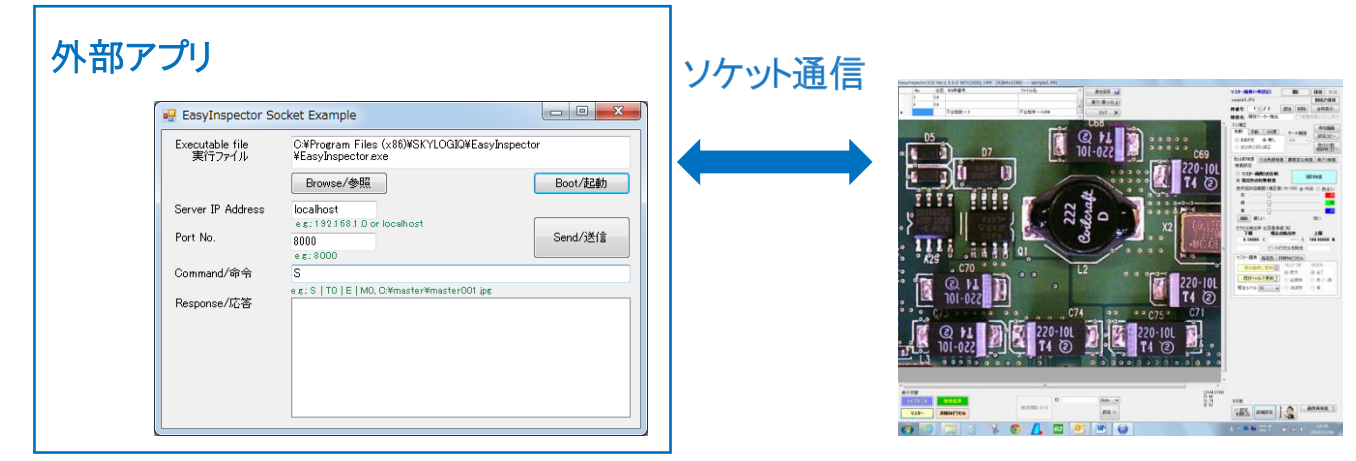

- ① 外部アプリにソケット通信サンプルプログラムを組み込みます(プロジェクトに Sclient フォームを追加してください)。
- ② サンプルプログラムの中の Public 関数の Communicate(命令(T0 など))をコールします。 例: returnstring = Sclient.Communicate("localhost", 8000, "T0", 3, false) localhost は同じ PC の IP アドレスを指します。別 PC の場合は"192.168.50.50"などの IP アドレスになります。 8000 は TCP/IP 通信のポート番号、T0 は検査実行コマンド、3 は通信が失敗した時のリトライ回数、 false は通信が失敗した時にエラーメッセージを表示しないことを意味しています。

EasyInspector での設定内容

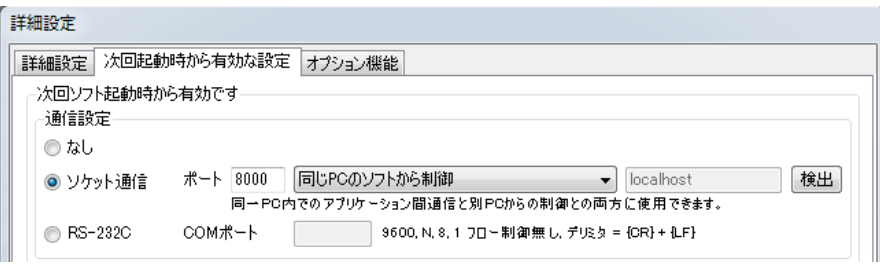

EasyInspector でソケット通信によるコマンドを受信できるように IP アドレス(localhost または 192.168..のアドレス)とポートを設定する 必要があります。

#### <RS232C 通信による制御>

外部装置(PLC 等)や外部ソフトより特定の「コマンド」を RS232C 通信で EasyInspector へ送信することにより、 EasyInspector へ検査命令を出すことができ、EasyInspector はその結果を外部装置へ返します。

## 「通信コマンドリスト」↓

[http://www.skylogiq.co.jp/manual/EI\\_Command.pdf](http://www.skylogiq.co.jp/manual/EI_Command.pdf)

ラダープログラム(RS-232C 制御)

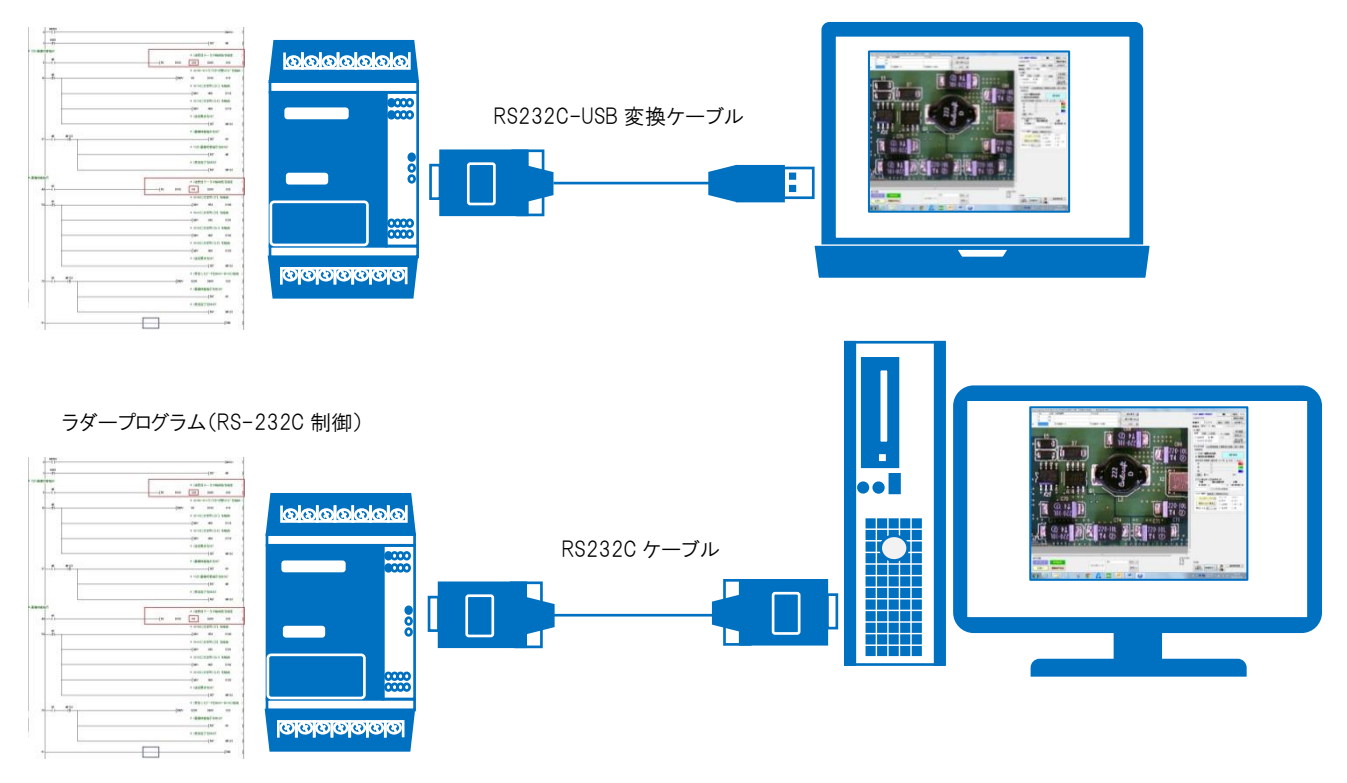

RS232C ケーブルについては、USB-232C 変換ケーブルでの接続も可能です。

弊社では、より安定した通信のため RS232C 増設ボードを使用しての RS232C 接続をお勧めしています。

EasyInspector の設定

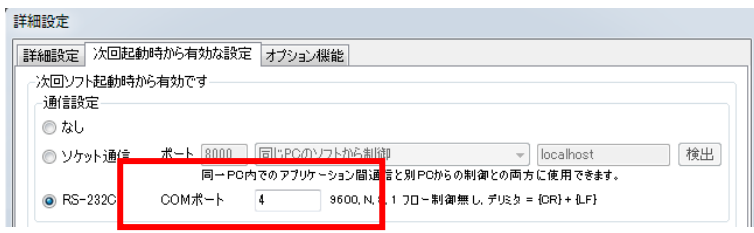

・COM ポートに入力する数字について

「デバイスマネージャ」画面より接続した USB ポート番号を確認します。 右図では COM ポート 4 に接続されていますので、EasyInspector の設定画面 で、COM ポート欄に 4 と入力します。

(例: COM4に接続された場合)

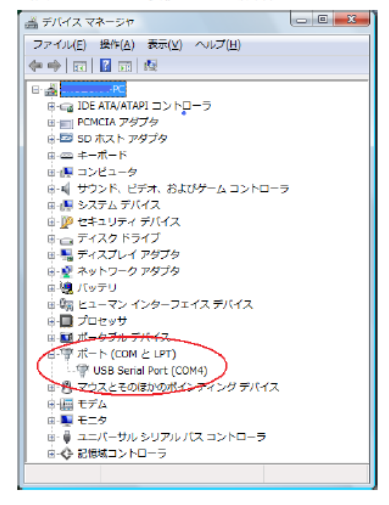

<I/O ユニットによる制御>

# 入力は

- 接点スイッチ
- リレー
- フォトカプラ

と接続できます。シーケンサーのオープンコレクタ出力との直接接続はできません。 I/O ユニットを接続後、EasyInspector 起動し ますと、EasyInspector が I/O ユニットを認識します(I/O ユニットのデバイスドライバソフトは必要ありません)。 パトライトやブザーで検査結果をお知らせする場合は、別途24V 電源の供給が必要になります。 出力はオープンコレクタです。

I/O ユニット↓

[http://www.skylogiq.co.jp/product/usbio\\_new/index.html\(](http://www.skylogiq.co.jp/product/usbio_new/index.html)上記はデモ機がございます。)

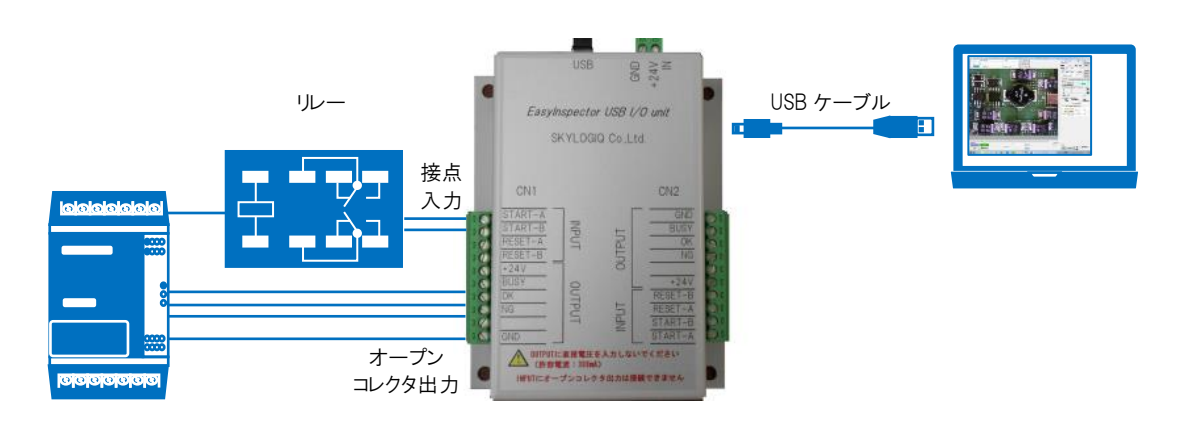

<インテリジェント I/O ユニットによる制御>

シーケンサーのオープンコレクタ出力で検査トリガーをかけ、インテリジェント|/0 ユニットのオープンコレクタ出力から検査結果 を受けることができます。マスター画像の切替が可能(32 種類)。検査結果は総合判定となり、検査枠ごとの結果は得られ ません。

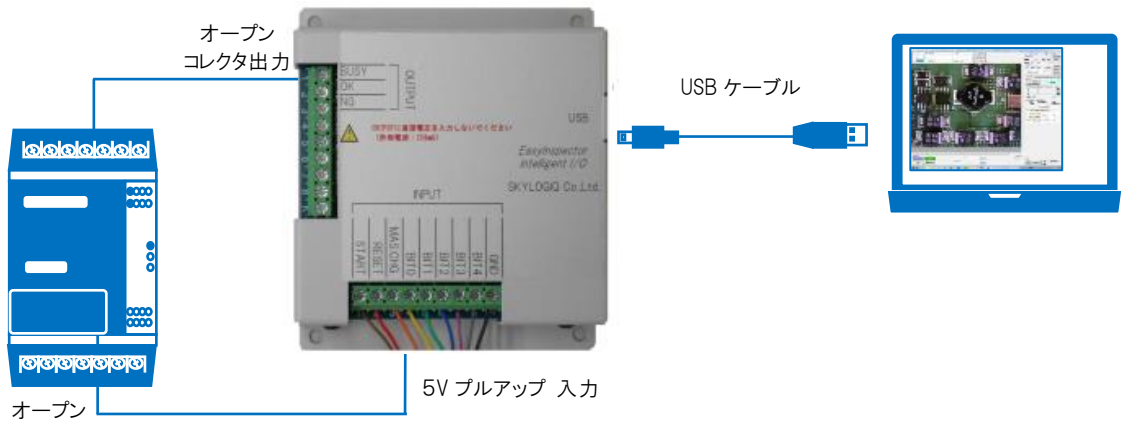

コレクタ出力

#### マスター画像の切替は

- BIT0~BIT4 へのオープンコレクタ出力をそれぞれ ON/OFF で設定した後、
- MAS.CHG へのオープンコレクタ出力を OFF→ON に変化させます。

マスター画像は予め C ドライブ内に「master」というフォルダを作成し、その中に「000.jpg~031.jpg」のファイル名で作成して おきます。

例:

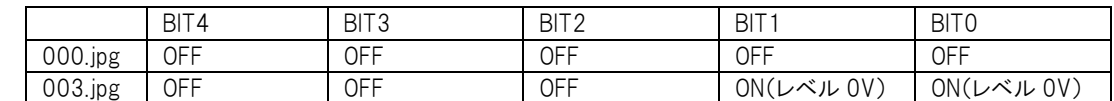

検査開始は、START 入力へつながるオープンコレクタ出力を ON します。

その後、インテリジェント I/O の BUSY 出力が ON になり(検査中)、続いて OK・NG 出力が ON になり、BUSY 出力が OFF にな ります。RESET を OFF→ON に変化させますと、OK・NG 出力が OFF になります。